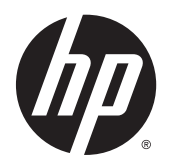

Manuale dell'utente

© 2014, 2015 Hewlett-Packard Development Company, L.P.

HDMI, il Logo HDMI e High-Definition Multimedia Interface sono marchi o marchi registrati di HDMI Licensing LLC. Microsoft e Windows sono marchi registrati negli Stati Uniti del gruppo di aziende Microsoft.

Le informazioni contenute in questo documento sono soggette a modifiche senza preavviso. Le sole garanzie per i prodotti e i servizi HP sono definite nelle norme esplicite di garanzia che accompagnano tali prodotti e servizi. Nulla di quanto contenuto nel presente documento va interpretato come costituente una garanzia aggiuntiva. HP non sarà ritenuta responsabile di errori tecnici o editoriali o omissioni rilevati in questo documento.

Seconda edizione: luglio 2015

Numero di parte del documento: 783248-062

#### **Informazioni sulla Guida**

Questa guida fornisce informazioni sulle funzionalità e sulla configurazione del monitor, sull'utilizzo del software e sulle specifiche tecniche.

AVVERTENZA! Il testo evidenziato in questo modo indica che il mancato rispetto delle istruzioni potrebbe comportare lesioni personali o la perdita della vita.

**ATTENZIONE:** Il testo evidenziato in questo modo indica che la mancata esecuzione delle indicazioni fornite potrebbe provocare danni all'apparecchiatura o la perdita di informazioni.

- **WOTA:** Il testo evidenziato in questo modo fornisce importanti informazioni supplementari.
- **SUGGERIMENTO:** Il testo segnalato da questo simbolo fornisce consigli utili.

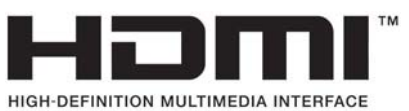

Questo prodotto incorpora la HDMI.

# **Sommario**

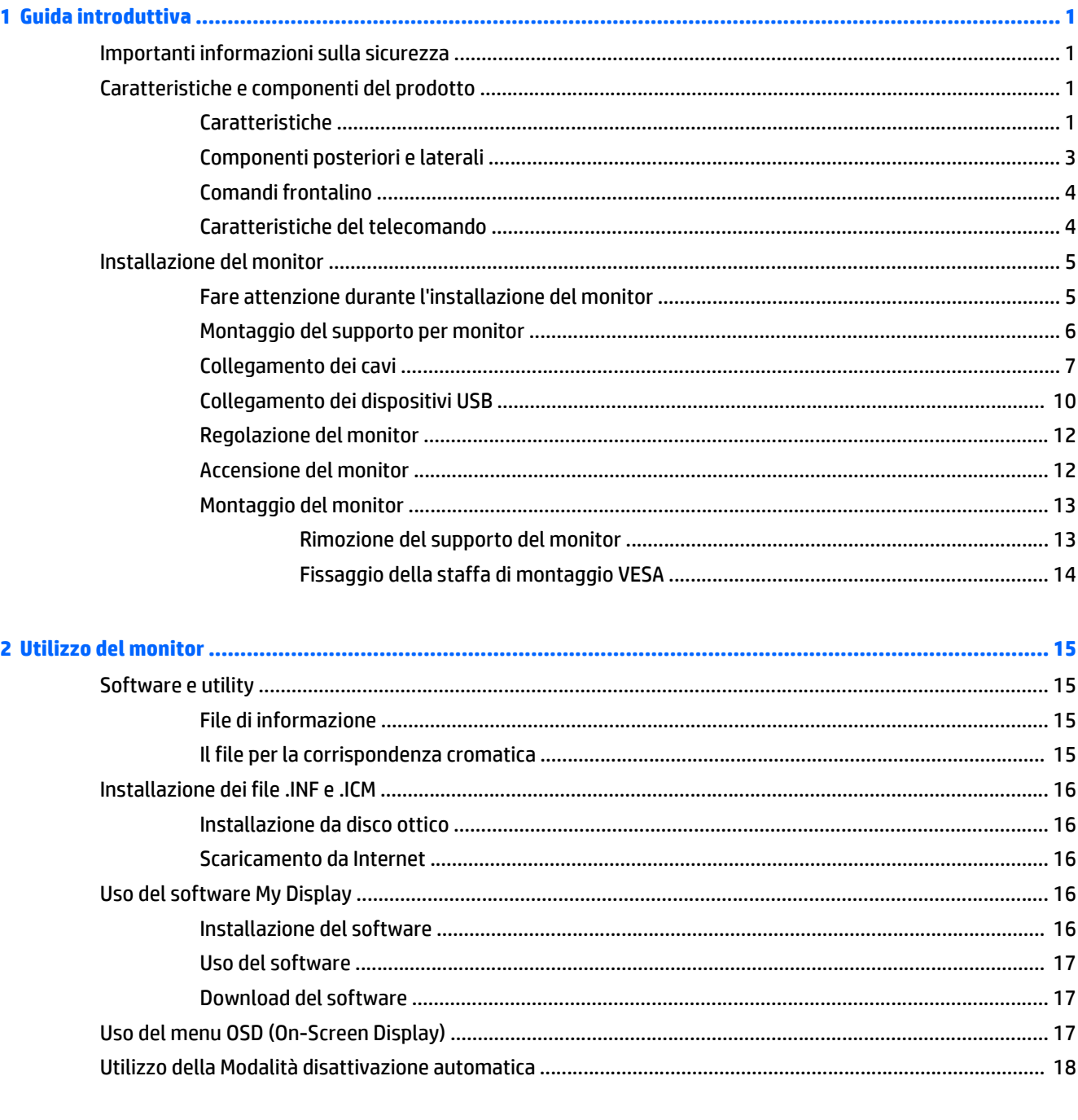

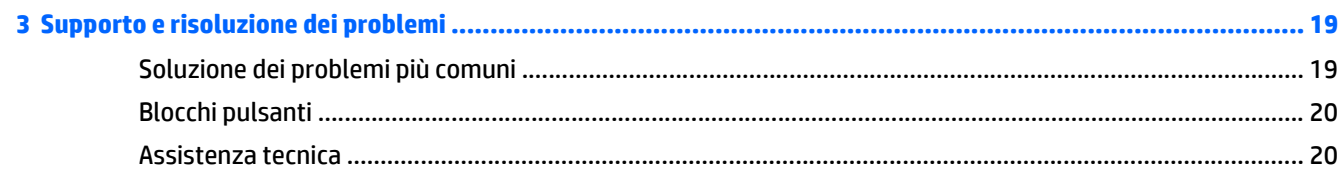

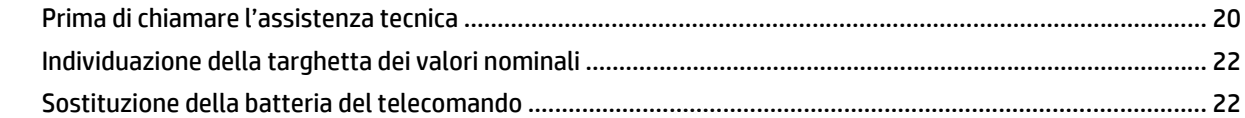

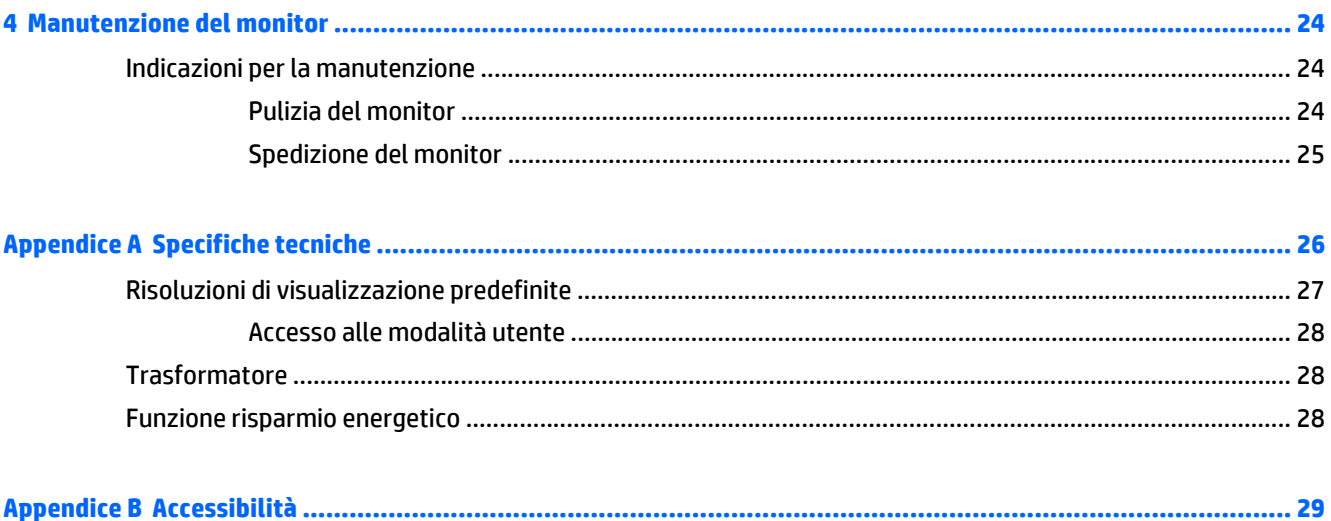

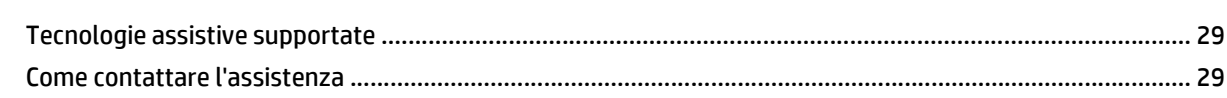

# <span id="page-6-0"></span>**1 Guida introduttiva**

## **Importanti informazioni sulla sicurezza**

Con il monitor viene fornito un cavo di alimentazione Se si usa un altro cavo, utilizzare esclusivamente una sorgente di alimentazione e un tipo di collegamento adatti al monitor. Per informazioni sul set del cavo di alimentazione corretto da utilizzare con il monitor, consultare l'*Avviso relativo al prodotto* fornito con il disco ottico, se incluso, oppure con il kit di documentazione.

**AVVERTENZA!** Per ridurre il rischio di scosse elettriche o danni all'apparecchiatura:

- Collegare il cavo di alimentazione a una presa CA che sia sempre facilmente accessibile.
- Per scollegare completamente il computer dalla sorgente di alimentazione, staccare il cavo di alimentazione dalla presa CA.

• Se la spina del cavo di alimentazione è tripolare, inserirla in una presa tripolare con messa a terra. Non disattivare il contatto di terra del cavo di alimentazione (collegando, ad esempio, un adattatore bipolare), in quanto svolge un'importante funzione di sicurezza.

Per la sicurezza personale, non collocare alcun oggetto sui cavi di alimentazione o su altri cavi. Sistemarli in modo che nessuno possa calpestarli incidentalmente o inciamparvi. Non tirare fili o cavi. Durante lo scollegamento dalla presa di corrente elettrica, afferrare il cavo per la spina.

Per ridurre il pericolo di gravi lesioni, leggere la *Guida alla sicurezza e al comfort* Descrive come organizzare l'ambiente di lavoro, la postura corretta e fornisce importanti informazioni sulla sicurezza meccanica ed elettrica. La guida si trova su Internet all'indirizzo [http://www.hp.com/ergo.](http://www.hp.com/ergo)

**ATTENZIONE:** Per la protezione del monitor e del computer, collegare tutti i cavi d'alimentazione del computer e delle relative periferiche (monitor, stampante, scanner) ad uno stabilizzatore di tensione, ad esempio una ciabatta alimentata o un gruppo di continuità. Non tutte le ciabatte alimentate forniscono protezione contro gli sbalzi di tensione; le ciabatte devono essere specificamente etichettate come aventi questa capacità. Utilizzare ciabatte alimentate il cui produttore preveda la sostituzione dell'apparecchiatura collegata in caso di danni prodotti da sbalzi di tensione.

Utilizzare attrezzature di dimensioni appropriate e corrette per supportare correttamente il monitor LCD HP.

**AVVERTENZA!** I monitor LCD posizionati in modo inappropriato su credenze, librerie, ripiani, scrivanie, altoparlanti, casse o carrelli possono ribaltarsi e causare lesioni personali.

Usare cautela nell'orientare tutti i cavi collegati al monitor LCD in modo che non possano essere tirati, afferrati o siano di inciampo.

**NOTA:** Questo prodotto è adatto per l'intrattenimento. Si consiglia di posizionare il monitor in un ambiente luminoso controllato per evitare interferenze da parte delle superfici luminose e lucenti nelle vicinanze le quali potrebbero causare riflessi di disturbo della schermata.

### **Caratteristiche e componenti del prodotto**

#### **Caratteristiche**

Il monitor LED (diodo a emissione luminosa) retroilluminato presenta una matrice attiva nel pannello AMVA+. Il monitor offre:

- Schermo con area visualizzabile di 81,28 cm (32 pollici) in diagonale con risoluzione QHD 2560x1440 e supporto a schermo intero di risoluzioni inferiori
- Regolazione dell'inclinazione per una visualizzazione ottimale sia in posizione seduta che in piedi, o anche spostandosi lateralmente davanti al monitor
- La tecnologia AMVA+ offre angoli di visualizzazione ampi con colori che mantengono la loro integrità
- Ingresso video HDMI (High-Definition Multimedia Interface)
- Ingresso video MHL (Mobile High-Definition Link)
- Ingresso video DisplayPort
- Funzionalità Plug and Play se supportata dal sistema operativo
- Regolazioni OSD in 10 lingue per la semplificazione dell'impostazione e l'ottimizzazione dello schermo
- Software *My Display* per regolare le impostazioni del monitor tramite Windows
- HDCP (High Bandwidth Digital Content Protection) utilizzata su tutti gli ingressi digitali
- Disco del software e della documentazione contenente i driver dei monitor e la documentazione del prodotto
- **Telecomando**
- Staffa di montaggio VESA per il fissaggio del display su un dispositivo con montaggio a parete o su un braccio snodabile
- Hub USB 2.0 con una porta a monte e due porte a valle
- Altoparlanti e jack per cuffie integrati per una qualità del suono ottimizzata

**NOTA:** Per informazioni sulla sicurezza e sulle normative, consultare le *Avvertenze sul prodotto* fornite nel disco multimediale, se incluso, o nel kit della documentazione. Per individuare gli aggiornamenti alla guida per l'utente per il prodotto, visitare il sito <http://www.hp.com/support>e selezionare il proprio paese. Selezionare **Driver e download**, quindi seguire le istruzioni visualizzate.

### <span id="page-8-0"></span>**Componenti posteriori e laterali**

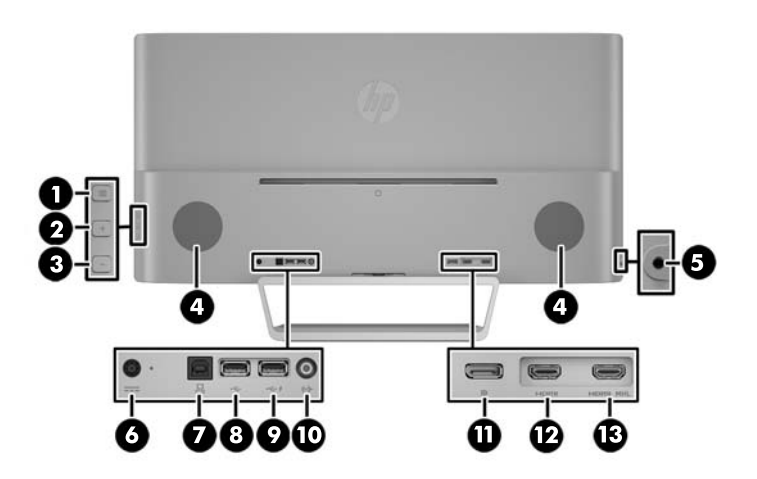

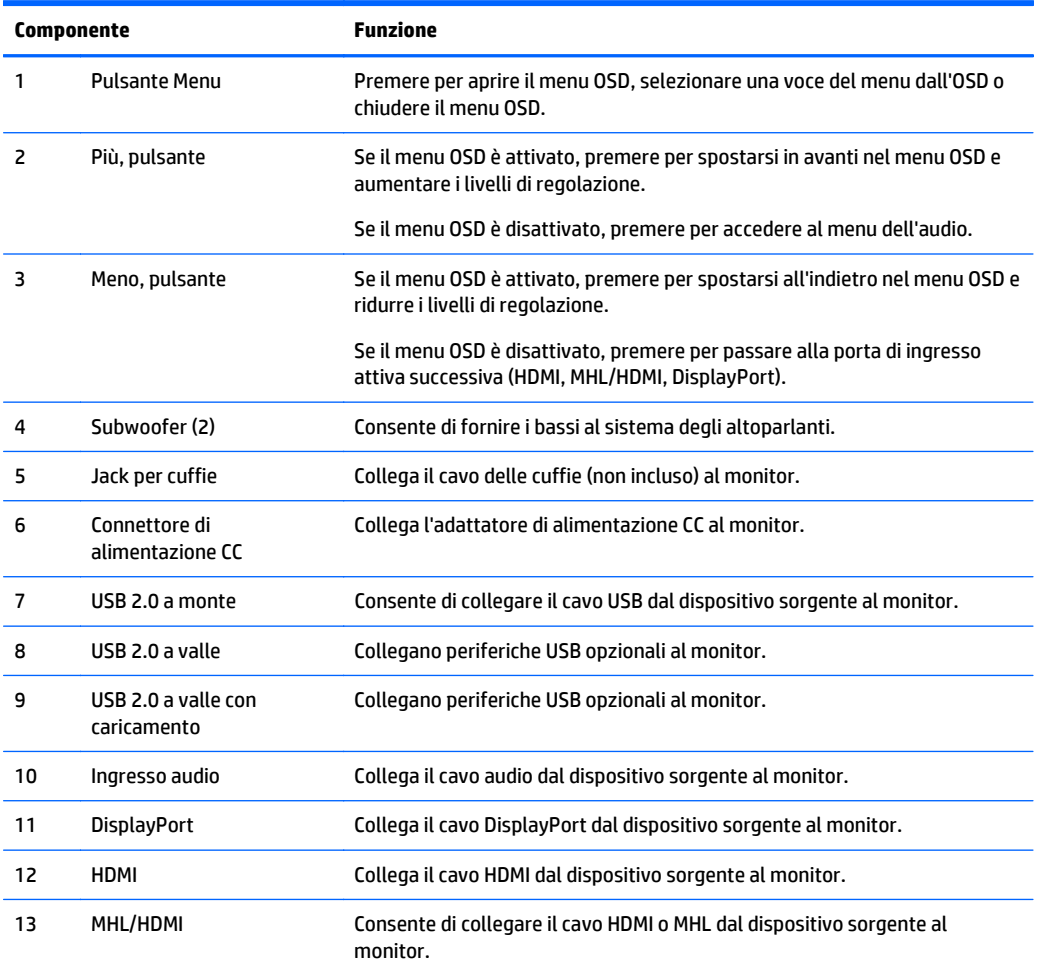

**NOTA:** La porta USB 2.0 di ricarica a valle fornisce inoltre la corrente per il caricamento di dispositivi quali, ad esempio, uno smartphone o un tablet. È possibile usufruire della corrente di carica disponibile anche quando il pulsante di alimentazione del monitor è spento modificando le impostazioni nell'OSD. Aprire l'OSD e selezionare **Controllo alimentazione** > **Alimentazione USB** > **On**.

### <span id="page-9-0"></span>**Comandi frontalino**

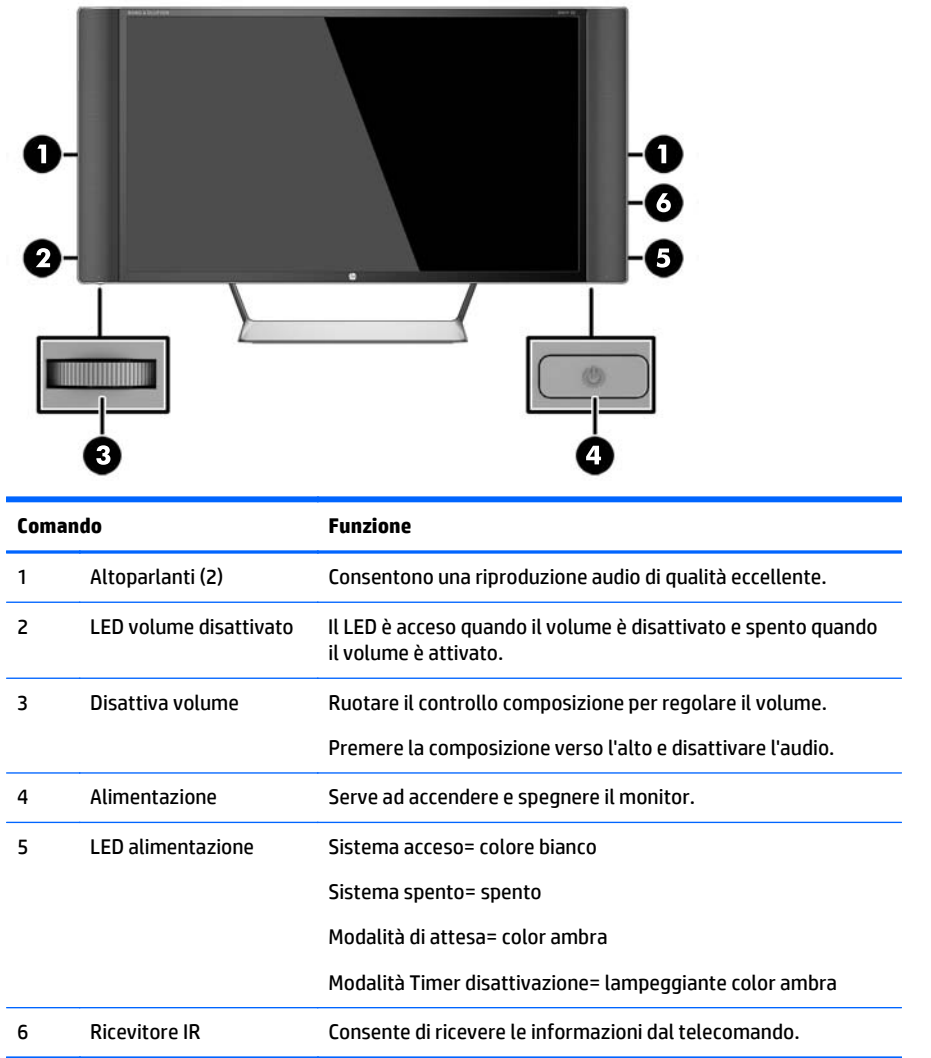

#### **Caratteristiche del telecomando**

Il telecomando può essere utilizzato per spegnere o accendere il monitor, aprire e apportare regolazioni all'OSD, regolare il volume e disattivare l'audio o attivare gli altoparlanti.

<span id="page-10-0"></span>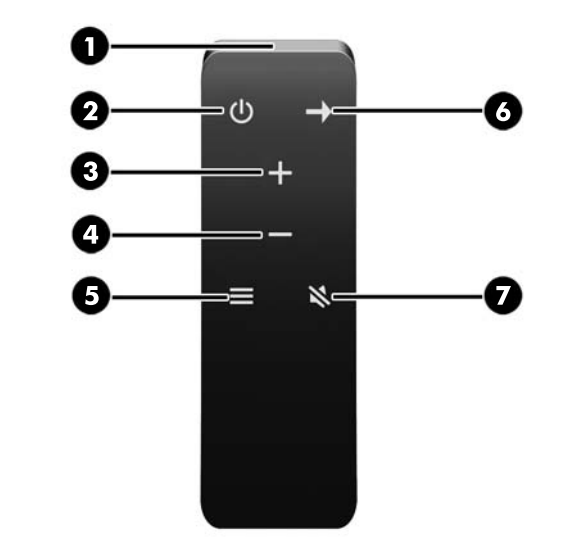

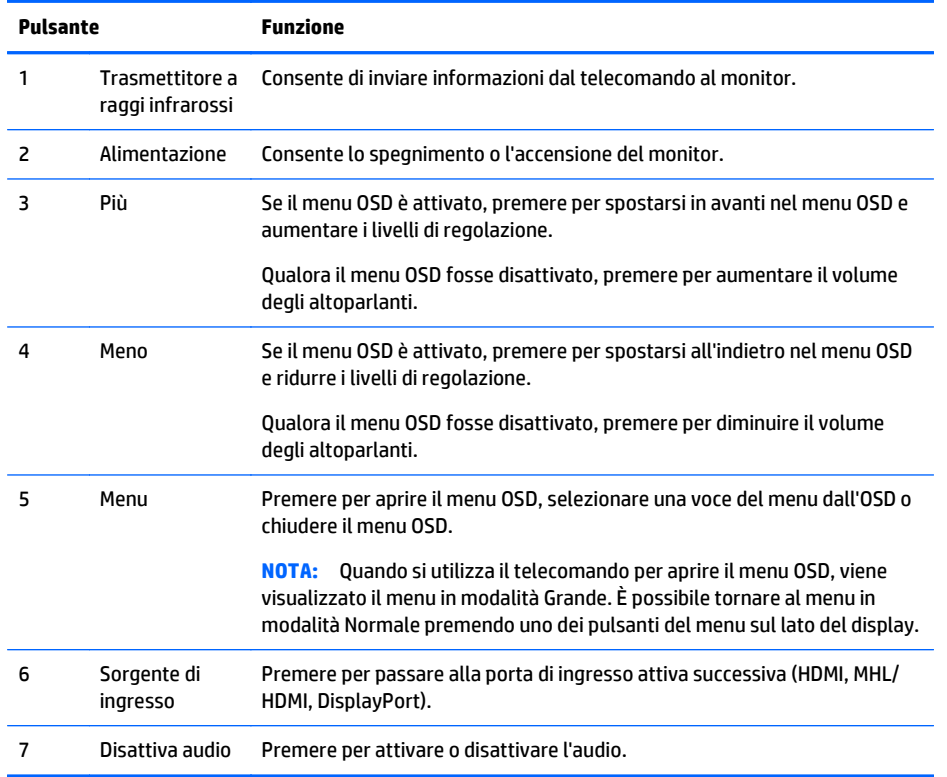

### **Installazione del monitor**

#### **Fare attenzione durante l'installazione del monitor**

Per evitare di danneggiare il monitor, non toccare la superficie dello schermo LCD. La pressione infatti potrebbe comportare disuniformità dei colori o cattivo orientamento dei cristalli liquidi. In tal caso lo schermo potrebbe non ritornare alle condizioni normali.

Durante l'installazione del supporto, adagiare il monitor rivolto verso il basso su una superficie piatta coperta da un foglio protettivo o da un panno non abrasivo. Questo evita che il monitor venga graffiato, rovinato o rotto, o eventuali danni ai pulsanti del pannello anteriore.

<span id="page-11-0"></span>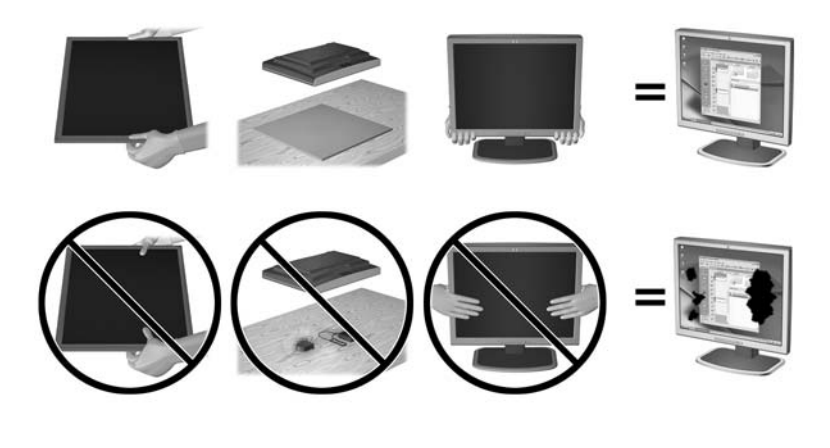

**W** NOTA: è possibile che il monitor non corrisponda a quello dell'illustrazione.

#### **Montaggio del supporto per monitor**

- A **ATTENZIONE:** Lo schermo è fragile. Evitare di toccare o esercitare pressione sullo schermo per non danneggiarlo.
- **SUGGERIMENTO:** Si consiglia di valutare il posizionamento dello schermo, in quanto la cornice potrebbe determinare riflessi causati dall'illuminazione e da superfici brillanti circostanti, interferendo con la visione.
	- **1.** Sollevare il monitor dalla confezione e collocarlo rivolto verso il basso su una superficie piatta coperta da un panno pulito e asciutto.
	- **2.** Collegare il supporto al monitor inserendo la staffa nella parte superiore del supporto nello slot sul retro del display fino a quando la staffa non è assestata in posizione.

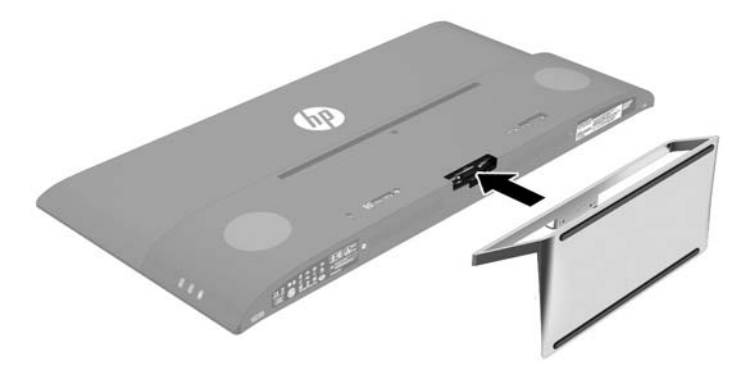

### <span id="page-12-0"></span>**Collegamento dei cavi**

- **WE NOTA:** Il monitor viene fornito con determinati cavi. Non tutti i cavi mostrati in questa sezione sono forniti in dotazione con il monitor.
	- **1.** Ubicare il monitor vicino al computer in una posizione adatta e ben ventilata.
	- **2.** Collegare il cavo video.
	- **WE NOTA:** Il monitor determinerà automaticamente quali sono gli ingressi con segnali video validi. Gli ingressi possono essere selezionati premendo il pulsante Meno sul pannello laterale oppure tramite l'On-Screen Display (OSD) premendo il pulsante Menu e selezionando **Controllo ingresso**.
		- Collegare un cavo HDMI in dotazione al connettore HDMI sul retro del monitor e l'altra estremità al dispositivo sorgente.

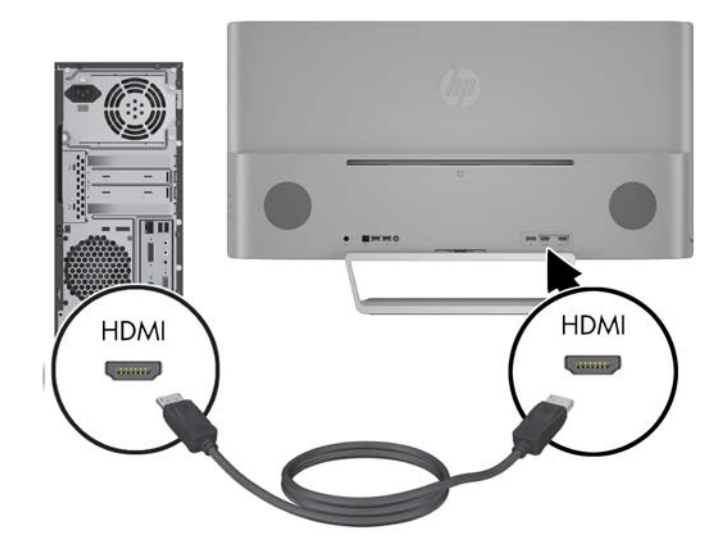

- Collegare un cavo MHL al connettore HDMI/MHL sul retro del monitor e al connettore micro USB su un dispositivo sorgente abilitato MHL, ad esempio uno smartphone o un tablet, per passare il contenuto dal dispositivo mobile allo schermo del monitor.
- **WE NOTA:** Il video MHL è limitato alla risoluzione di uscita del dispositivo mobile.
- **WAR:** Il connettore MHL consente inoltre di caricare il dispositivo mobile MHL quando collegato e durante lo streaming.
- **WE NOTA:** è inoltre possibile collegare un cavo HDMI tra la porta MHL/HDMI sul monitor e il dispositivo sorgente HDMI.

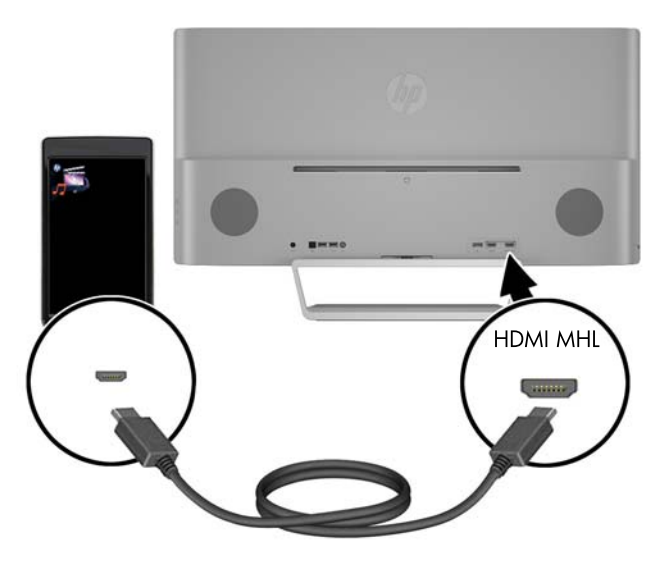

● Collegare un cavo DisplayPort al connettore DisplayPort sul retro del monitor e l'altra estremità al connettore DisplayPort sul dispositivo sorgente.

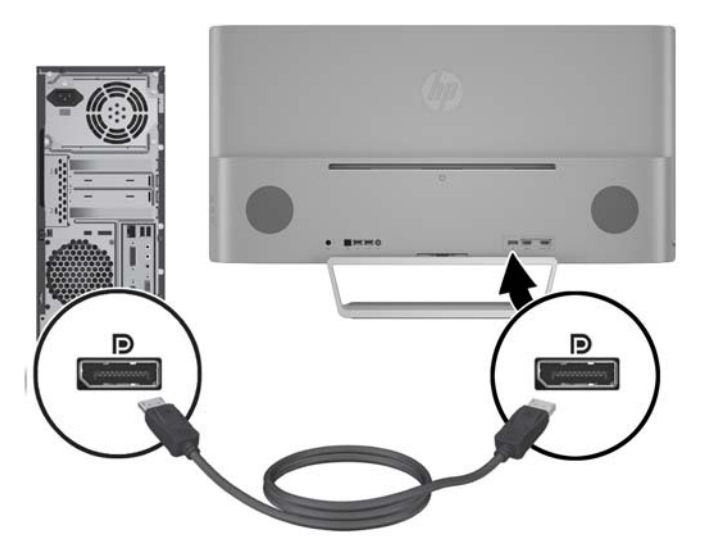

**3.** Collegare un cavo USB a monte al connettore USB a monte sul retro del monitor e l'altra estremità al connettore USB a valle sul dispositivo sorgente.

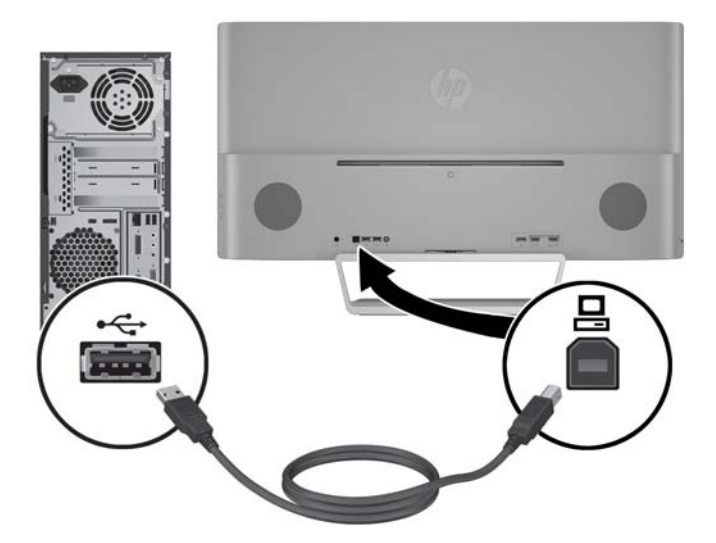

**4.** Collegare un cavo audio al connettore dell'ingresso audio sul retro del monitor e l'altra estremità al connettore dell'uscita audio sul dispositivo sorgente.

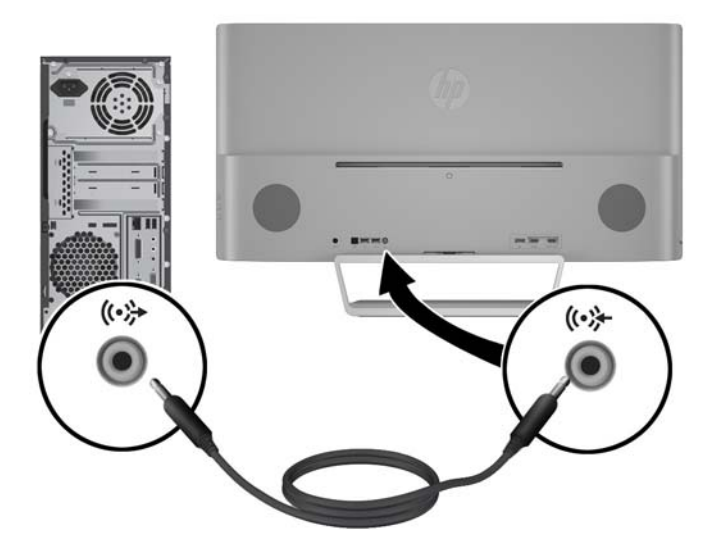

<span id="page-15-0"></span>**5.** Collegare un'estremità del cavo di alimentazione alla presa di corrente(1) e l'altra estremità all'uscita elettrica con messa a terra (2) e quindi collegare l'estremità arrotondata del cavo di alimentazione al monitor (3).

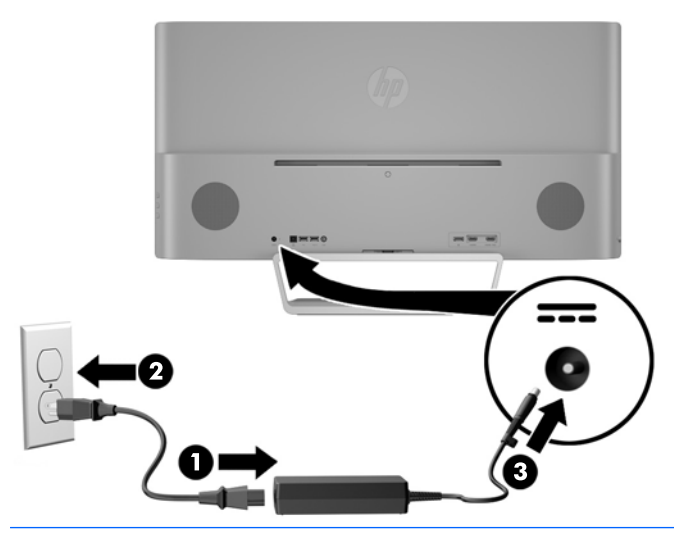

**AVVERTENZA!** Per ridurre il rischio di scosse elettriche o danni all'apparecchiatura:

Non disattivare il collegamento a terra del cavo di alimentazione. Il terminale di messa a terra svolge un'importante funzione di sicurezza.

Collegare il cavo di alimentazione a una presa di corrente collegata a terra che sia facilmente accessibile in qualsiasi momento.

Scollegare l'apparecchio disinserendo il cavo di alimentazione dalla presa di corrente elettrica.

Per la sicurezza personale, non collocare alcun oggetto sui cavi di alimentazione o su altri cavi. Sistemarli in modo che nessuno possa calpestarli incidentalmente o inciamparvi. Non tirare fili o cavi. Durante lo scollegamento dalla presa di corrente elettrica, afferrare il cavo per la spina.

#### **Collegamento dei dispositivi USB**

È presente una porta USB a monte e due porte USB a valle sul retro del monitor.

**X NOTA:** Per attivare le porte USB sul monitor è necessario collegare il cavo USB a monte dal computer al monitor. Consultare il punto 4 in [Collegamento dei cavi a pagina 7](#page-12-0).

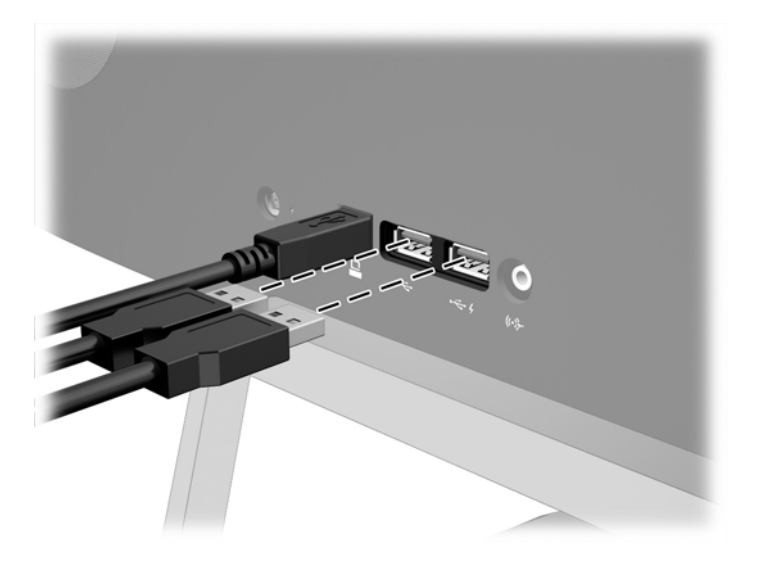

### <span id="page-17-0"></span>**Regolazione del monitor**

Inclinare il pannello del monitor in avanti o all'indietro per trovare una posizione comoda per gli occhi.

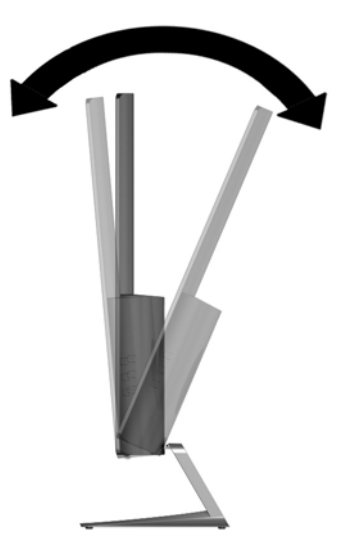

#### **Accensione del monitor**

- **1.** Premere il pulsante di alimentazione del dispositivo sorgente per accenderlo.
- **2.** Premere il pulsante di accensione nella parte anteriore del monitor per accenderlo.

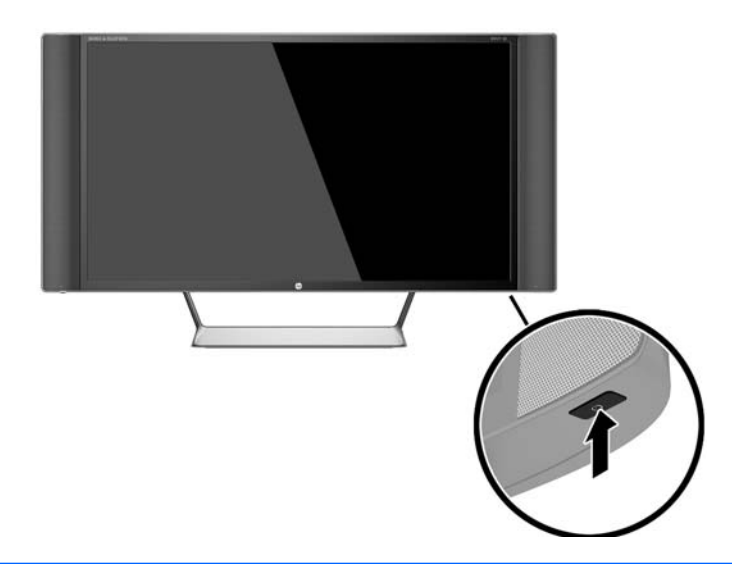

- **ATTENZIONE:** Possono verificarsi danni da immagini persistenti su monitor che visualizzino la stessa immagine statica sullo schermo per un periodo di tempo prolungato.\* Per evitare danni da immagini persistenti sullo schermo del monitor, va sempre attivata un'applicazione salvaschermo o in alternativa il monitor va spento quando non è utilizzato per un periodo di tempo prolungato. La persistenza delle immagini è una condizione che può verificarsi su tutti gli schermi LCD. I monitor con "immagine persistente" non sono coperti dalla garanzia HP.
	- \* Un periodo di tempo prolungato è di 12 ore consecutive di mancato utilizzo.
- **WY NOTA:** Se la pressione del pulsante di accensione non ha alcun effetto, la funzione Power Button Lock-out (Blocco pulsante accensione) potrebbe essere abilitata. Per disabilitare questa funzione, premere il pulsante di accensione del monitor e tenerlo premuto per 10 secondi.

<span id="page-18-0"></span>**NOTA:** È possibile disabilitare il LED di alimentazione nel menu OSD. Premere il pulsante Menu sulla parte anteriore del monitor e selezionare **Controllo alimentazione** > **LED di alimentazione** > **Off**.

Quando il monitor è acceso, viene visualizzato un messaggio di stato del monitor per cinque secondi. Il messaggio indica l'ingresso di provenienza del segnale attivo, lo stato dell'impostazione di accensione/ spegnimento automatici della sorgente (On oppure Off; il valore predefinito è On), la risoluzione corrente preimpostata del display e la risoluzione consigliata preimpostata del display.

Il monitor ricerca automaticamente i segnali d'ingresso per un ingresso attivo e utilizza quell'ingresso per lo schermo.

#### **Montaggio del monitor**

È possibile fissare il pannello del monitor al muro, ad un braccio oscillante o a un altro supporto di montaggio.

**X NOTA:** Questo apparato è concepito per essere sostenuto da una staffa montata a parete certificata UL o CSA.

**ATTENZIONE:** Il monitor supporta i fori di montaggio da 100 mm secondo lo standard industriale VESA. Per utilizzare sistemi di installazione di terzi sono necessarie quattro viti da 4 mm, passo 0,7 e lunghezza 10 mm. Non devono essere utilizzate viti più lunghe perché potrebbero danneggiare il monitor. È importante verificare che il sistema di installazione utilizzato sia conforme allo standard VESA e in grado di supportare il peso del monitor. Per ottenere le migliori prestazioni è importante utilizzare i cavi di alimentazione e video forniti col monitor.

#### **Rimozione del supporto del monitor**

È possibile rimuovere il pannello del monitor dal supporto per installare il pannello su una parete, un braccio oscillante o altro supporto.

**ATTENZIONE:** Prima di smontare il monitor verificare che sia spento e che tutti i cavi siano stati scollegati.

- **1.** Scollegare e rimuovere tutti i cavi dal monitor.
- **2.** Appoggiare il monitor rivolto verso il basso su una superficie piana coperta da un panno pulito e asciutto.
- **3.** Premere verso il basso la levetta di rilascio (1) e far scorrere il supporto fuori dallo slot sullo schermo (2).

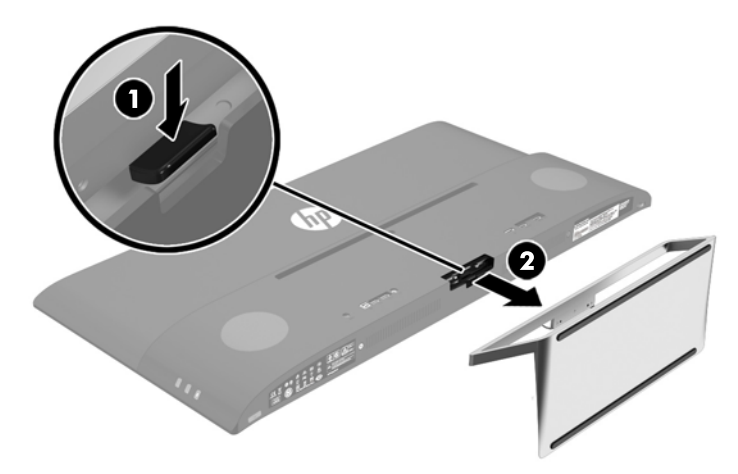

#### <span id="page-19-0"></span>**Fissaggio della staffa di montaggio VESA**

Una staffa di montaggio VESA viene fornita con il monitor e deve essere utilizzata quando si collega il pannello del monitor su una parete, un braccio girevole o altro impianto di montaggio.

- **1.** Rimuovere il supporto del monitor. Vedere [Rimozione del supporto del monitor a pagina 13](#page-18-0).
- **2.** Rimuovere la vite dal centro del retro del display.
- **3.** Inserire la linguetta nella parte inferiore della staffa VESA sul retro del display fino a quando la staffa non si blocca in posizione (1) e quindi fissare la parte superiore della staffa con la vite che è stata installata al centro del display (2).

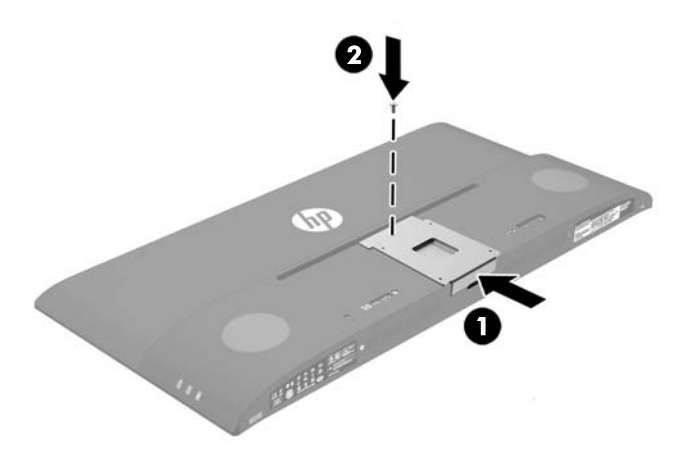

**4.** Per collegare il monitor a un braccio girevole o altro dispositivo di montaggio, inserire quattro viti di montaggio nei fori del dispositivo di montaggio e nei fori sulla staffa VESA installata sul retro del monitor.

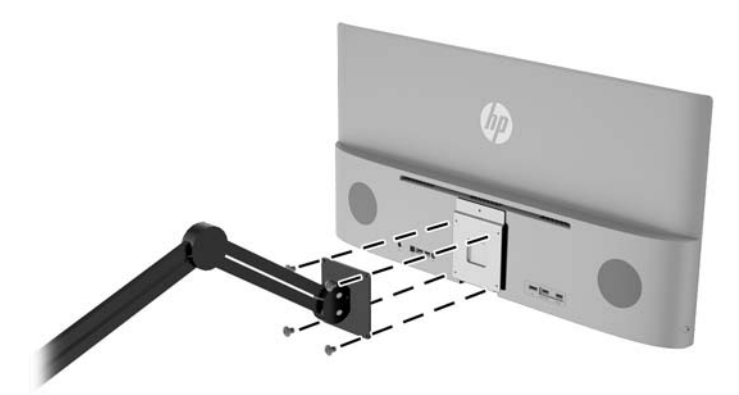

# <span id="page-20-0"></span>**2 Utilizzo del monitor**

## **Software e utility**

In dotazione con il monitor viene fornito un disco ottico contenente file installabili sul computer:

- un file .INF (Information)
- file ICM (Corrispondenza Colori Immagine) (uno per ogni spazio colore calibrato)
- Software *My Display*

#### **File di informazione**

Il file .INF definisce le risorse del monitor utilizzate dai sistemi operativi Windows® per garantire la compatibilità del monitor con la scheda grafica del computer.

Il monitor è compatibile Microsoft Windows Plug and Play, per cui funziona correttamente anche senza installare il file .INF. Per la compatibilità Plug and Play del monitor è necessario che la scheda grafica del computer sia compatibile VESA DDC2 e che il monitor sia collegato direttamente alla scheda grafica. La modalità Plug and Play non funziona con connettori di tipo BNC separati o su buffer/box di distribuzione.

#### **Il file per la corrispondenza cromatica**

I file .ICM sono file di dati utilizzati in abbinamento a programmi di grafica per ottenere la corrispondenza dei colori tra video e stampante e tra scanner e video. Il file viene attivato direttamente dai programmi di grafica compatibili.

**<sup>&</sup>lt;sup>2</sup> NOTA:** Il profilo cromatico ICM è conforme alle specifiche International Color Consortium (ICC) Profile Format.

## <span id="page-21-0"></span>**Installazione dei file .INF e .ICM**

Dopo aver determinato la necessità di eseguire un aggiornamento, è possibile installare i file .INF e .ICM dal disco ottico o scaricarli da Internet.

#### **Installazione da disco ottico**

Per installare i file .INF e .ICM sul computer dal disco ottico:

- **1.** Inserire il disco ottico nell'unità ottica del computer. Verrà visualizzato il menu del disco ottico.
- **2.** Visualizzare il file **HP Monitor Software Information** (Informazioni sul software del monitor HP).
- **3.** Selezionare il **Software del driver di installazione del monitor**.
- **4.** Seguire le istruzioni visualizzate.
- **5.** Verificare che nelle Proprietà dello schermo di Windows siano visualizzate la risoluzione e la velocità di refresh corrette.

**X** NOTA: Se si verifica un errore in fase di installazione, potrebbe essere necessario installare manualmente dal disco ottico i file .INF e .ICM con firma digitale del monitor. Consultare il file HP Monitor Software Information (Informazioni sul software del monitor HP) disponibile sul disco ottico.

#### **Scaricamento da Internet**

Per scaricare la versione aggiornata dei file .INF e .ICM dal sito HP di assistenza dei monitor:

- **1.** Accedere alla pagina <http://www.hp.com/support> e selezionare il paese e la lingua desiderati.
- **2.** Selezionare **Driver e Download**, digitare il modello del monitor nel campo **Cerca per prodotto** e fare clic su **Vai**.
- **3.** Selezionare il monitor dall'elenco, se necessario.
- **4.** Selezionare il sistema operativo in uso, quindi fare clic su **Avanti**.
- **5.** Per aprire l'elenco dei driver, fare clic su **Driver Display/Monitor**.
- **6.** Fare clic sul driver.
- **7.** Fare clic sulla scheda **Requisiti di sistema**, quindi verificare che il sistema risponda ai requisiti minimi del programma.
- **8.** Fare clic su **Scarica** e seguire le istruzioni visualizzate per scaricare il software.

### **Uso del software** *My Display*

Il disco ottico fornito in dotazione con il monitor comprende il software *My Display*. Utilizzare il software *My Display* per selezionare le impostazioni di visualizzazione più adatte. È possibile selezionare impostazioni per giochi, film, editing di foto o semplicemente per l'elaborazione di documenti e fogli di calcolo. È inoltre possibile regolare con facilità le impostazioni di luminosità, colore e contrasto mediante il software *My Display*.

#### **Installazione del software**

Per installare il software:

- <span id="page-22-0"></span>**1.** Inserire il disco ottico nell'unità ottica del computer in uso. Verrà visualizzato il menu del disco ottico.
- **2.** Selezionare la lingua.
- **X NOTA:** Questa scelta consente di selezionare la lingua visualizzata durante l'installazione del software. La lingua del software verrà determinata dalla lingua del sistema operativo.
- **3.** Fare clic su **Install My Display Software** (Installa il software My Display).
- **4.** Seguire le istruzioni visualizzate.
- **5.** Riavviare il computer.

#### **Uso del software**

Per accedere al software *My Display*:

**1.** Fare clic sull'icona **HP My Display** sulla barra delle applicazioni.

**Oppure** 

Fare clic su **Windows Start** sulla barra delle applicazioni.

- **2.** Fare clic su **Tutti i programmi**.
- **3.** Fare clic su **HP My Display**.
- **4.** Selezionare **HP My Display**

Per maggiori informazioni consultare la **Guida** visualizzata fornita con il software.

#### **Download del software**

Se si preferisce scaricare il software *My Display*, seguire le istruzioni riportate di seguito.

- **1.** Accedere alla pagina <http://www.hp.com/support> e selezionare il paese e la lingua desiderati.
- **2.** Selezionare **Driver e Download**, digitare il modello del monitor nel campo **Cerca per prodotto** e fare clic su **Vai**.
- **3.** Selezionare il monitor dall'elenco, se necessario.
- **4.** Selezionare il sistema operativo in uso, quindi fare clic su **Avanti**.
- **5.** Fare clic su **Utility Strumenti** per aprire la lista delle utility e degli strumenti.
- **6.** Fare clic su **HP My Display**.
- **7.** Fare clic sulla scheda **Requisiti di sistema**, quindi verificare che il sistema risponda ai requisiti minimi del programma.
- **8.** Fare clic su **Scarica** e seguire le istruzioni visualizzate per scaricare *My Display*.

### **Uso del menu OSD (On-Screen Display)**

Utilizzare l'OSD (On-Screen Display) per regolare l'immagine sullo schermo in base alle preferenze di visualizzazione. È possibile accedere e apportare regolazioni all'OSD usando i pulsanti sul lato destro del display o i pulsanti sul telecomando.

Per accedere all'OSD ed effettuare le regolazioni, procedere come segue:

- <span id="page-23-0"></span>**1.** Se non lo si è già fatto, accendere il monitor premendo il pulsante di alimentazione.
- **2.** Per accedere al menu OSD, premere il pulsante Menu sul lato destro del monitor o sul telecomando.
- **3.** Per spostarsi nel menu OSD, premere i pulsanti + (più) sul pannello laterale del monitor o sul telecomando per scorrere verso l'alto o il pulsante – (meno) per scorrere verso il basso.
- **4.** Per selezionare una voce del menu OSD servirsi dei pulsanti + o per scorrere ed evidenziare la selezione, quindi premere il pulsante Menu per selezionare la funzione.
- **5.** Regolare utilizzando i pulsanti + o –.
- **6.** Dopo la regolazione della funzione, selezionare **Salva e ritorna** oppure **Annulla** se non si desidera salvare l'impostazione, quindi selezionare **Esci** dal menu principale.

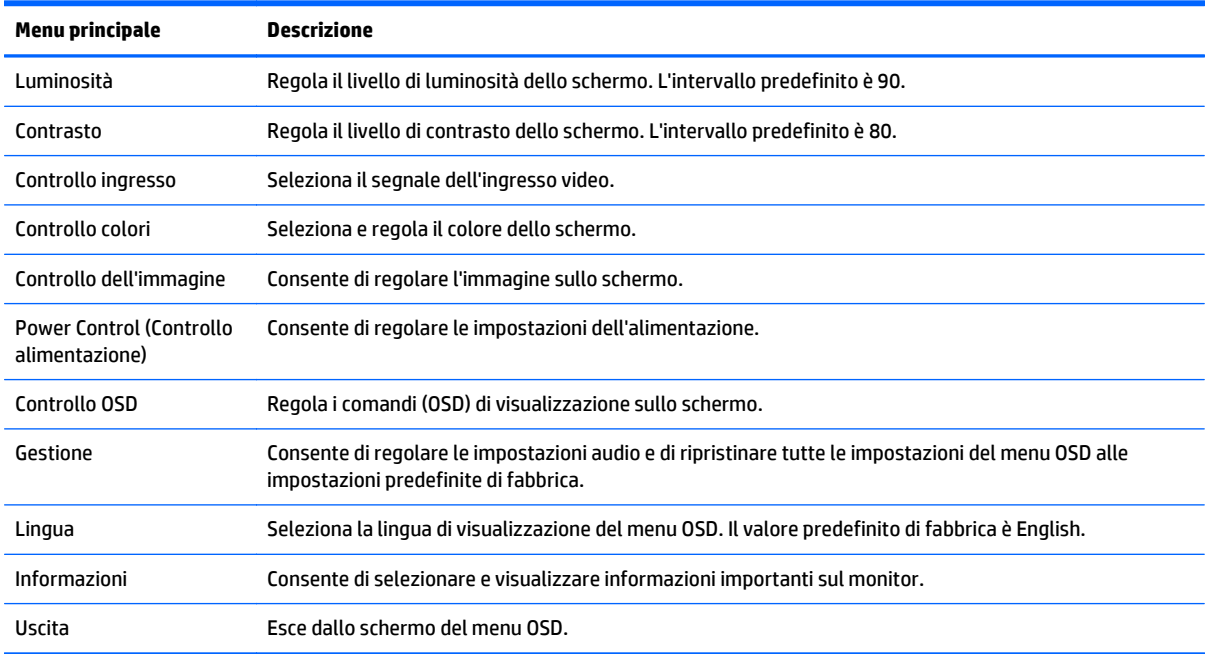

## **Utilizzo della Modalità disattivazione automatica**

Questo display supporta una funzione dell'OSD (On-Screen Display) denominata **Modalità disattivazione automatica** che consente di attivare o disattivare l'erogazione ridotta di alimentazione al display. Quando viene attivata la Modalità disattivazione automatica (attiva per impostazione predefinita), il monitor entra in uno stato di ridotta alimentazione quando il PC host segnala modalità a basso consumo di energia (assenza di segnale sia orizzontale o verticale di sincronizzazione).

Quando si entra in questa modalità di disattivazione con ridotto consumo di alimentazione, lo schermo del monitor appare vuoto, la retroilluminazione si spegne e l'indicatore LED di alimentazione diventa arancione. In questa modalità di alimentazione ridotta, il monitor riceve meno di 0,5 W di alimentazione. Il monitor esce dalla modalità di disattivazione quando il PC host invia un segnale di attivazione al monitor (ad es. se l'utente attiva il mouse o la tastiera).

È possibile disabilitare la Modalità disattivazione automatica nel menu OSD. Premere il pulsante **Menu** sul pannello laterale per attivare il menu OSD. Nell'OSD selezionare **Controllo dell'alimentazione** > **Modalità disattivazione automatica** > **Off**.

# <span id="page-24-0"></span>**3 Supporto e risoluzione dei problemi**

# **Soluzione dei problemi più comuni**

Nella tabella seguente sono elencati i possibili problemi, la causa possibile dei singoli problemi e le soluzioni consigliate.

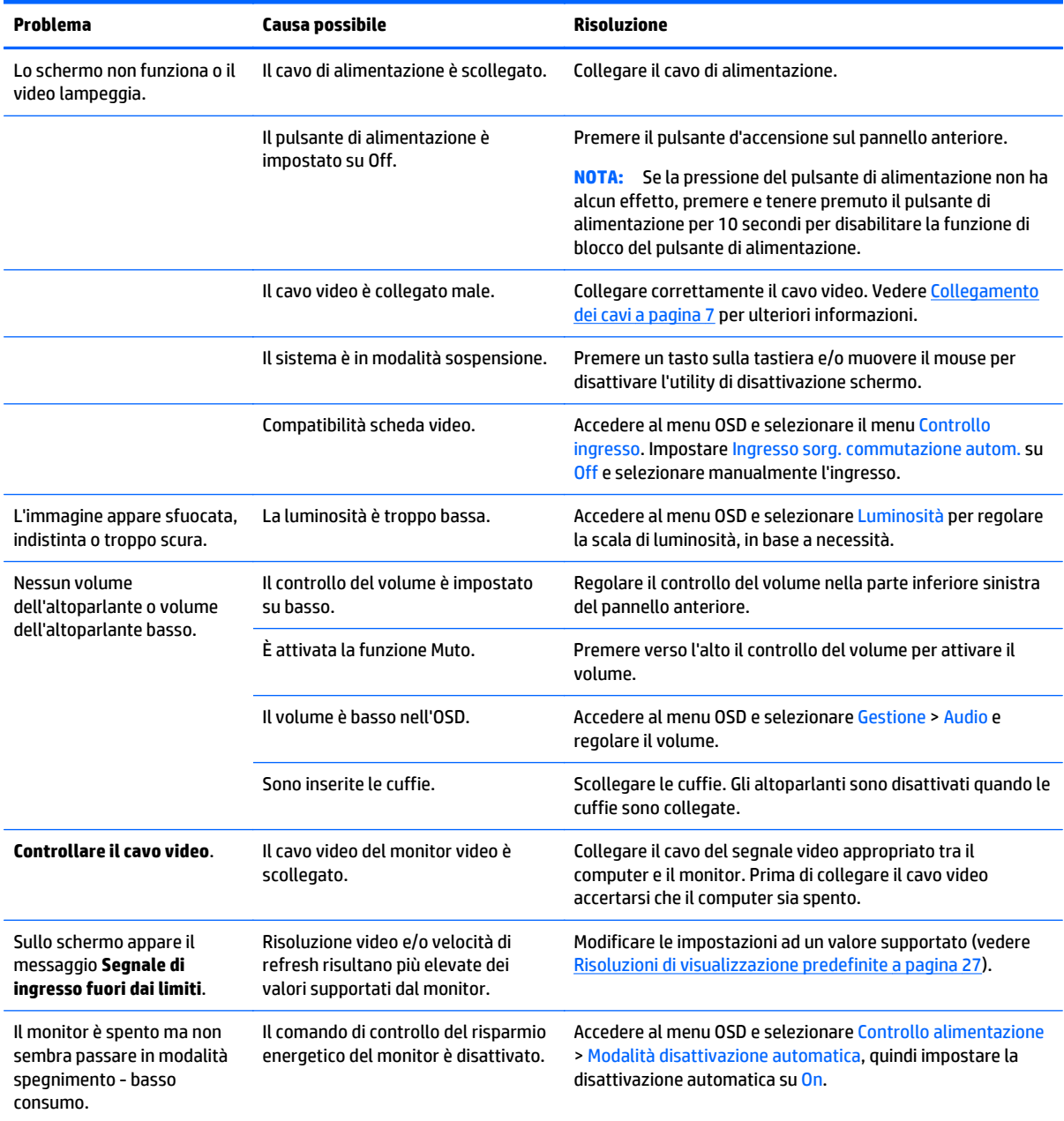

<span id="page-25-0"></span>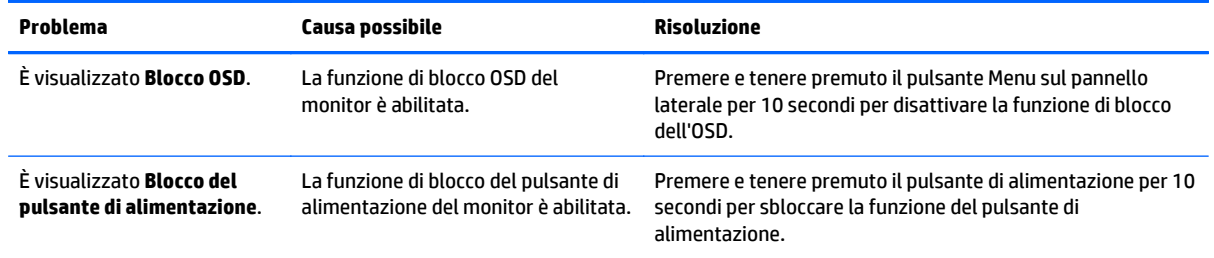

### **Blocchi pulsanti**

Tenendo premuto il pulsante di alimentazione o il pulsante Menu per dieci secondi la funzionalità dei pulsanti viene bloccata. È possibile ripristinare la funzionalità tenendo nuovamente premuti i pulsanti per dieci secondi. Questa funzionalità è disponibile solo quando il display è alimentato, indicando un segnale attivo con l'OSD disattivato.

### **Assistenza tecnica**

Per ulteriori informazioni sull'utilizzo e la regolazione del monitor, consultare la pagina [http://www.hp.com/](http://www.hp.com/support) [support](http://www.hp.com/support). Selezionare il Paese o la regione, quindi **Risoluzione dei problemi**, infine inserire il modello nella finestra di ricerca e fare clic sul pulsante **Vai**.

**MOTA:** La guida per l'utente del monitor, la guida di consultazione e i driver sono disponibili all'indirizzo <http://www.hp.com/support>.

Se le informazioni fornite nella guida non fossero sufficienti, contattare il supporto. Per assistenza tecnica negli Stati Uniti, visitare [http://www.hp.com/go/contactHP.](http://www.hp.com/go/contactHP) Per assistenza tecnica nel resto del mondo, visitare [http://welcome.hp.com/country/us/en/wwcontact\\_us.html.](http://welcome.hp.com/country/us/en/wwcontact_us.html)

Qui è possibile:

- Chattare on-line con un tecnico HP
- **X NOTA:** Se le chat di supporto tecnico non sono disponibili in una determinata lingua, utilizzare quelle in inglese.
- Ricercare numeri telefonici di assistenza
- Localizzare un centro di assistenza HP

### **Prima di chiamare l'assistenza tecnica**

Se non si è in grado di risolvere un problema con l'aiuto dei consigli presentati in questo capitolo è necessario rivolgersi all'assistenza tecnica. Al momento della chiamata, tenere a disposizione i seguenti dati:

- Modello del monitor
- Numero di serie del monitor
- Data di acquisto riportata in fattura
- Condizioni nelle quali si è verificato il problema
- Messaggi di errore ricevuti
- **•** Configurazione hardware
- Nome e versione dell'hardware e del software che si stanno utilizzando

## <span id="page-27-0"></span>**Individuazione della targhetta dei valori nominali**

La targhetta sul monitor riporta il codice del prodotto e il numero di serie. Questi dati vanno comunicati ad HP per qualsiasi richiesta di assistenza. La targhetta dei valori nominali si trova in fondo al monitor.

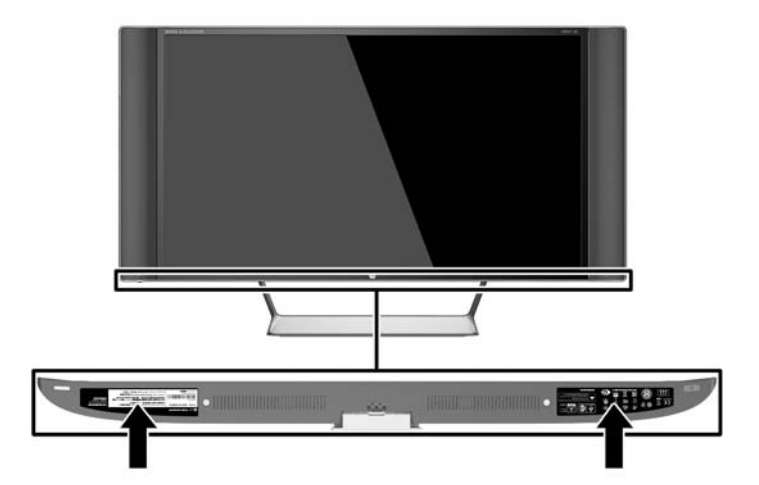

# **Sostituzione della batteria del telecomando**

Per il telecomando viene utilizzata una batteria al litio CR2032.

**1.** Ruotare il coperchio della batteria in senso antiorario e sollevarlo estraendolo dal telecomando (1) e sollevare la batteria dal vano (2).

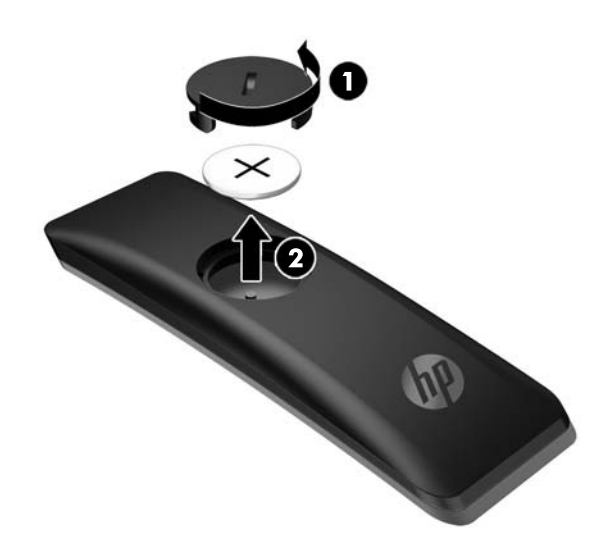

**2.** Installare la nuova batteria nel vano della batteria con il lato positivo rivolto verso l'alto (1) e reinserire il coperchio della batteria (2).

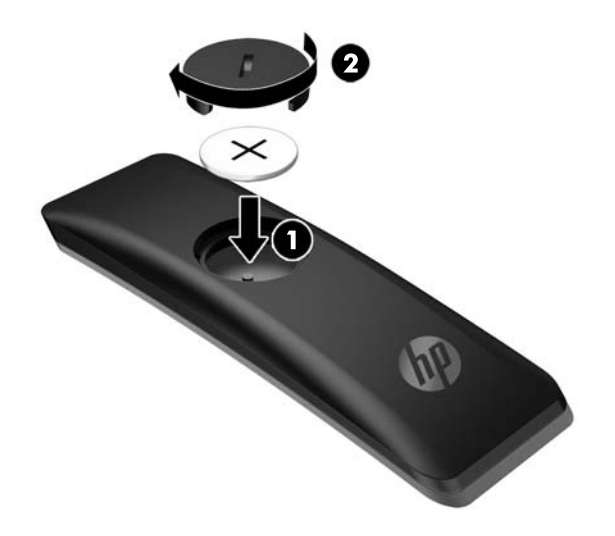

**ATTENZIONE:** Per istruzioni sullo smaltimento corretto della batteria consultare il documento *Avviso relativo al prodotto* fornito nel disco ottico.

# <span id="page-29-0"></span>**4 Manutenzione del monitor**

## **Indicazioni per la manutenzione**

Per migliorare le prestazioni del monitor e aumentarne la durata:

- Evitare di aprire l'involucro del monitor o di riparare personalmente il prodotto. Effettuare solo le regolazioni indicate nelle istruzioni di funzionamento. Se il monitor non funziona correttamente o ha subìto danni o cadute, contattare un concessionario, rivenditore o centro assistenza autorizzati HP.
- Utilizzare solo l'alimentazione e le connessioni adatte per questo monitor, indicate sulla targhetta/sul retro del monitor.
- Verificare che l'amperaggio totale delle apparecchiature collegate alla presa non superi quello della presa e che l'amperaggio totale delle apparecchiature collegate al cavo non superi quello del cavo. Leggere la targhetta relativa all'alimentazione per determinare l'amperaggio (AMP o A) dei singoli dispositivi.
- Installare il monitor vicino ad una presa che sia facilmente accessibile. Scollegare il monitor afferrando saldamente la spina ed estraendola dalla presa. Non scollegare il monitor tirando il cavo.
- Spegnere il monitor quando non è in funzione. È possibile aumentare significativamente la durata del monitor utilizzando uno screen saver e spegnendo il monitor quando non è in funzione.
- **WOTA:** I monitor con "immagine persistente" non sono coperti dalla garanzia HP.
- Gli alloggiamenti e le cavità dell'involucro servono a favorire la ventilazione e non devono essere né bloccati né coperti. Evitare di introdurre oggetti di qualsiasi tipo negli alloggiamenti dell'involucro o in altre cavità.
- Non far cadere il monitor né collocarlo su superfici instabili.
- Non collocare oggetti sul cavo di alimentazione. Non calpestare il cavo.
- Tenere il monitor in una zona ben ventilata, lontano da fonti eccessive di illuminazione, calore o umidità.
- Per togliere il supporto del monitor, appoggiare quest'ultimo rivolto verso il basso su una superficie morbida per evitare di graffiarlo, rovinarlo o romperlo.

#### **Pulizia del monitor**

- **1.** Spegnere il monitor e scollegare il cavo di alimentazione dal retro dell'unità.
- **2.** Spolverare il monitor strofinando lo schermo e l'involucro con un panno morbido antistatico pulito.
- **3.** Per situazioni di pulizia più difficili, utilizzare una miscela 50/50 di acqua e alcool isopropilico.

**ATTENZIONE:** Spruzzare il detergente su un panno e utilizzare il panno inumidito per strofinare delicatamente la superficie dello schermo. Non spruzzare mai il detergente direttamente sulla superficie dello schermo: potrebbe penetrare dietro il bezel e danneggiare l'elettronica.

**ATTENZIONE:** Non utilizzare detergenti contenenti materiali a base di petrolio quali benzene, solvente o altre sostanze volatili per la pulizia dello schermo del monitor o del contenitore. Queste sostanze chimiche potrebbero danneggiare lo schermo.

### <span id="page-30-0"></span>**Spedizione del monitor**

Conservare la scatola di imballaggio originale in un luogo sicuro. Potrebbe essere utile in futuro, qualora si rendesse necessario spostare o trasportare il monitor.

# <span id="page-31-0"></span>**A Specifiche tecniche**

**WE NOTA:** Tutte le specifiche rappresentano i valori tipici forniti dai costruttori dei componenti HP; le prestazioni effettive possono risultare superiori o inferiori.

Per le specifiche più recenti o aggiuntive su questo prodotto, si prega di collegarsi al sito [http://www.hp.com/](http://www.hp.com/go/quickspecs/) [go/quickspecs/](http://www.hp.com/go/quickspecs/) e di ricercare nelle QuickSpecs il modello specifico dello schermo.

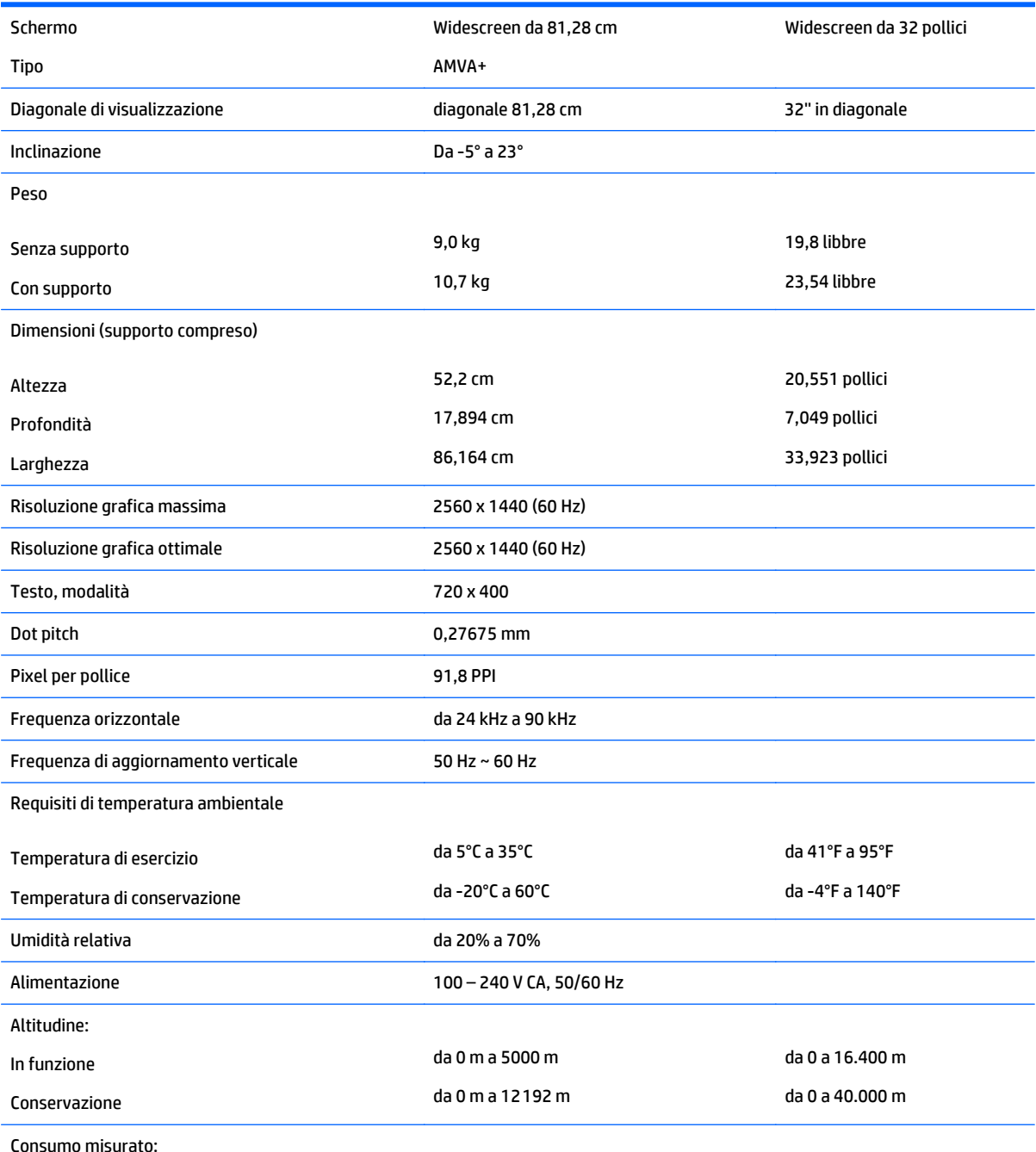

26 Appendice A Specifiche tecniche

<span id="page-32-0"></span>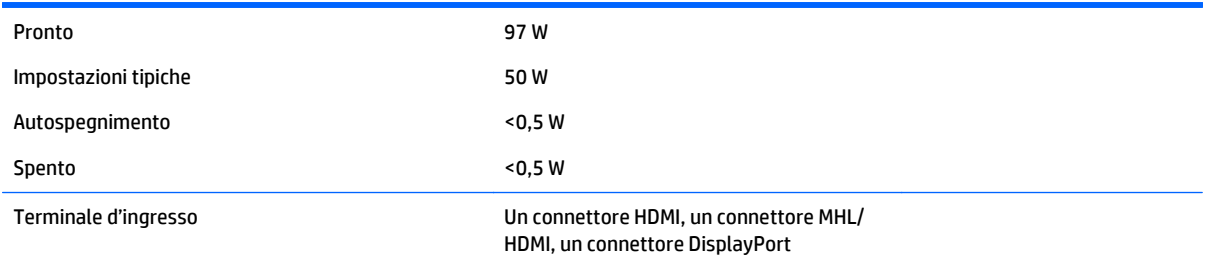

## **Risoluzioni di visualizzazione predefinite**

Le risoluzioni elencate nella tabella seguente costituiscono le modalità più frequentemente utilizzate e sono preimpostate di fabbrica. Questo monitor riconosce automaticamente queste modalità preimpostate, che appaiono correttamente dimensionate e centrate sullo schermo.

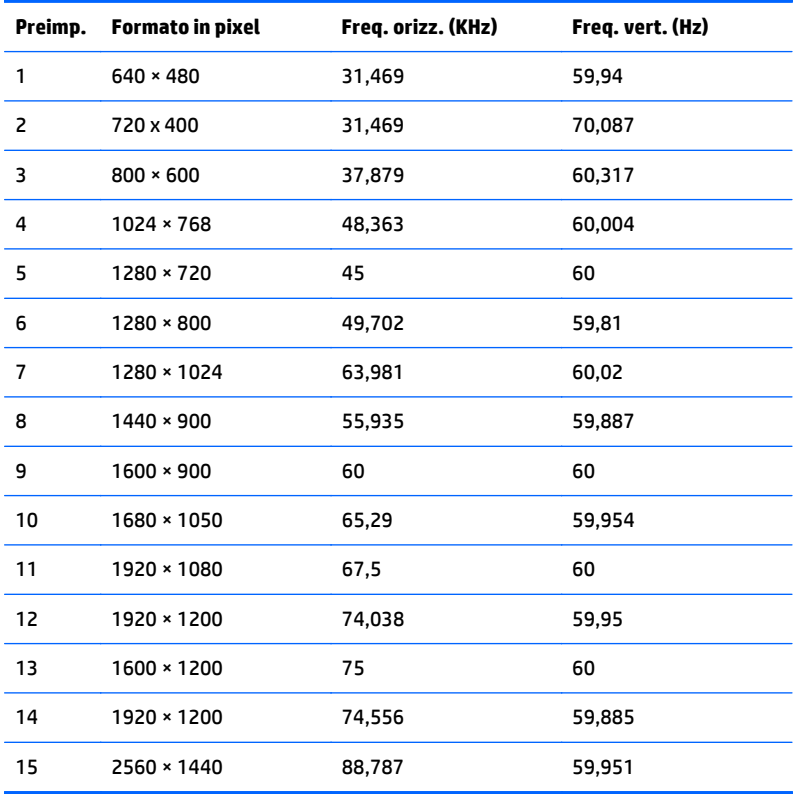

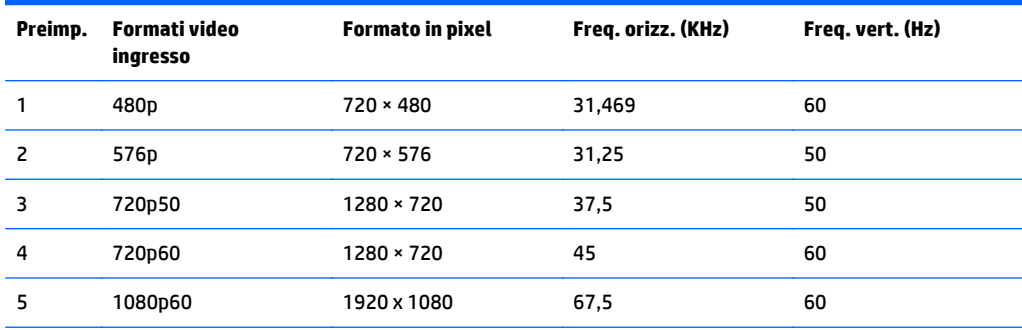

<span id="page-33-0"></span>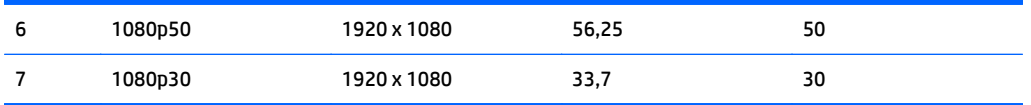

#### **Accesso alle modalità utente**

Il segnale del controller video potrebbe a volte richiedere modalità non preimpostate nei casi seguenti:

- Non si sta utilizzando una scheda grafica standard.
- Non si sta utilizzando una modalità preimpostata.

In questo caso può essere necessario regolare nuovamente i parametri del monitor utilizzando l'OSD. È possibile effettuare modifiche ad alcune o tutte le modalità e salvarle. Il monitor memorizza automaticamente la nuova impostazione e la riconosce come se fosse preimpostata. In aggiunta alla modalità preimpostate in fabbrica, sono presenti almeno 10 modalità utente che possono essere immesse e memorizzate.

### **Trasformatore**

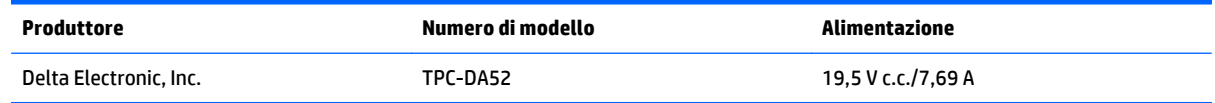

### **Funzione risparmio energetico**

Il monitor prevede una modalità basso consumo. Questa modalità si attiva automaticamente quando il monitor non rileva il segnale di sincronizzazione orizzontale e/o verticale. Quando il monitor rileva l'assenza di questi segnali, lo schermo si spegne, la retroilluminazione viene disattivata e la spia di alimentazione diventa di colore arancione. In modalità basso consumo il monitor utilizza meno di 0,5 watt di potenza. Prima di tornare allo stato operativo normale, il monitor impiega alcuni istanti per tornare alla temperatura di esercizio.

Per le istruzioni relative all'impostazione della modalità di risparmio energetico (talvolta denominata anche funzione di gestione dell'alimentazione) consultare il manuale del computer.

**NOTA:** La funzione di risparmio energetico indicata funziona solo quando collegata a computer che supportano le modalità di risparmio energetico.

Selezionando le impostazioni nell'utility Timer di disattivazione del monitor è possibile programmare l'attivazione della modalità di risparmio energetico del monitor ad un orario prestabilito. Quando il Timer di disattivazione del monitor fa passare il monitor nello stato di alimentazione ridotto, la spia di alimentazione lampeggia di colore arancione.

# <span id="page-34-0"></span>**B Accessibilità**

HP progetta, produce e commercializza prodotti e servizi che possono essere utilizzati da chiunque, incluse persone diversamente abili, sia in maniera indipendente che con l'ausilio di dispositivi assistivi appropriati.

## **Tecnologie assistive supportate**

I prodotti HP supportano un'ampia gamma di tecnologie assistive del sistema operativo che possono essere configurate per funzionare con tecnologie assistive supplementari. Per individuare maggiori informazioni sulle funzioni assistive, utilizzare la funzionalità di ricerca sul dispositivo sorgente connesso al monitor.

**X** NOTA: Per ulteriori informazioni su un prodotto di tecnologia assistiva particolare, contattare l'assistenza clienti per tale prodotto.

### **Come contattare l'assistenza**

L'accessibilità ai nostri prodotti e servizi viene costantemente migliorata e sono graditi commenti da parte degli utenti. Se si è verificato un problema con un prodotto o si desidera informare sulle funzioni di accessibilità che sono state d'aiuto, contattare il numero (888) 259-5707, dal lunedì al venerdì, dalle 6 alle 21 Mountain Time. In caso di persone non udenti o con difficoltà uditive che utilizzano TRS/VRS/WebCapTel, se si richiede assistenza tecnica o si desidera chiedere informazioni sull'accessibilità, contattare il numero (877) 656-7058, dal lunedì al venerdì, dalle 6 alle 21 Mountain Time.